# **Getting Started with XCStats**

## **1. How to Create an Account**

We are using **XCStats.com** this year to keep our team statistics and to provide useful tools for goal setting, team communications and training. **NOTE: All athletes are required to create an account on XCStats!** Parents do not register separately – they are registered by their athlete in this process.

If you have already created an account on XCStats, you only need to login to assure that you have added your parent's addresses. Login and go to the "Edit My Account" page to add them. If you have forgotten your password, use the "Lost Password" link to retrieve it.

If you are creating a new account, please have your parents email addresses handy.

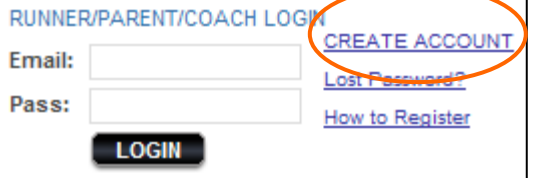

Athlete Registration Process

1. Go to www.xcstats.com and click on "Subscribing Schools",

then our schools name. This is our schools XCStats Home Page. You'll see the form shown above (in the upper right corner of that page). If you don't see the form, tell your coach. To start the registration process click on "CREATE ACCOUNT". **ENTER YOUR REGISTRATION CODE:** 

2. From there, you'll enter our registration code in this form.

**OUR REGISTRATION CODE IS \_\_\_\_\_\_\_\_\_\_\_\_\_\_\_\_\_\_. (**If your code

is not shown here, please get it from your coach.)

3. You now will see the registration form! The form displays

different options depending on your selections. Follow though the questions, entering the information

requested, including your parents names and email addresses. Please note that the same email address cannot be used for both athlete and parent. If in doubt on the question "Have Results in XCStats?", enter Yes, then scan the pulldown list for your name. If not there, select No.

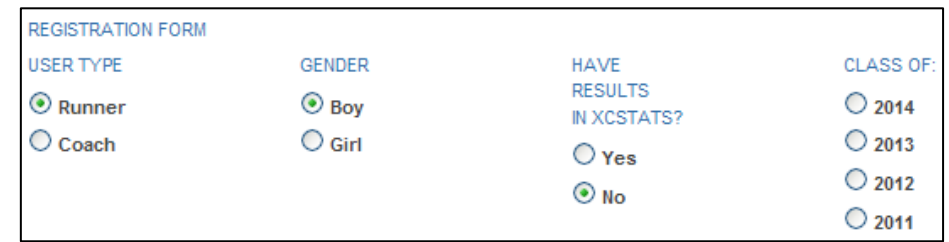

**SUBMIT** 

After submitting the form, you'll receive a confirmation email. If you don't receive it, check you spam folder. Also, add "xcstats.com" as a safe sender in your spam filter. Click on the link within that email to activate your account. Parents will also be sent an email to activate their accounts. This email will also contain a parent password which can be changed once the login. If you have any problems ask your coach, submit them on the "contact us" form on XCStats or write us at xcsupport@xcstats.com.

# **2. How to Log In**

Once activated, parents and athletes can login to XCStats to access additional functionality and features (see the list below). You can login using a form in either of two places:

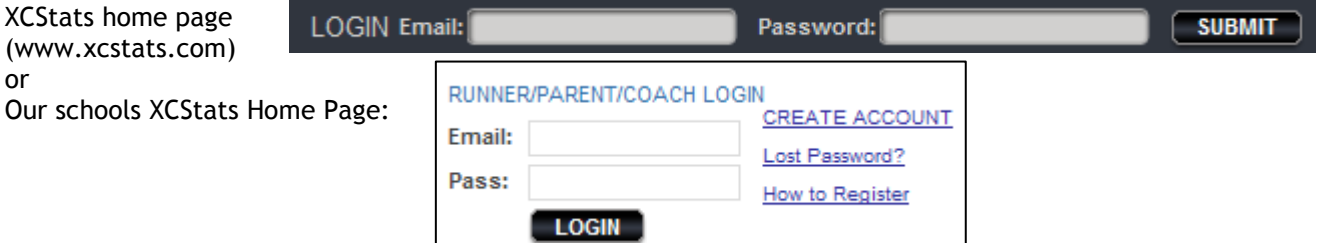

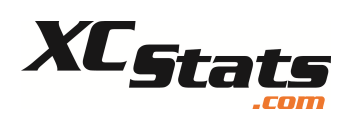

# **3. Additional Functionality for Registered Parents and Athletes**

Once you login, a whole new set of features and capabilities are exposed!

#### For Athletes and Parents

Once logged in, our schools INTERACTIVE page (example shown), exposes new features including:

- Set your communication preferences
- Send an email to a coach
- View your assigned tasks
- Enter a web link to share with the team, such as for videos, photos or articles
- Post a message to the school-only discussion forum
- Change your password (parents only, athletes see below)

#### For Athletes

You'll see a new menu in the left side navigation bar called "XCStats Account & Tools". Click on this link and you'll see a cadre of new features including:

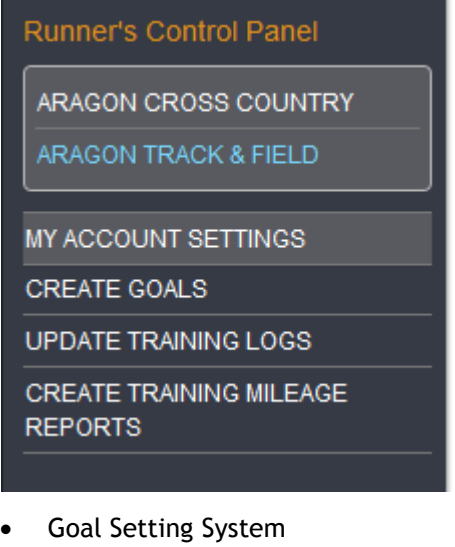

- Training Logs
- View assigned tasks
- Edit your account (email address, password)

Also, on the top navigation bar, pull down the menu "About XCStats". You will see a link "Search XC Database!". This provides access to the massive XCStats database of thousands of California cross country results. Six reports are exposed allowing you to search both individual and teams results.

### **4. Editing Your Account and Adding Supplemental Information**

Athletes can edit their account at any time to add or remove parents, change passwords and email addresses on their Edit Account page. They can also add supplemental information that may be requested by the coach, such as addresses and phone numbers. Parents can change email addresses and password on the Change Login Settings section of your schools INTERACTIVE page.

**ARAGON INTERACTIVE** 

**XCSTATS ACCOUNT & TOOLS** 

# Tools & Resources

- ▶ Email Your Coach
- $\triangleright$  Share A Link
- ▶ My Task List
- Communications Preferences
- Team Documents
- XC Stats Instructions & Help

#### **Communications Preferences**

#### Authorize & Test Cell Phone For Mobile Text Messages Optional. If you'd like to receive selected information from your coach or XCStats via text messages, please complete this form.

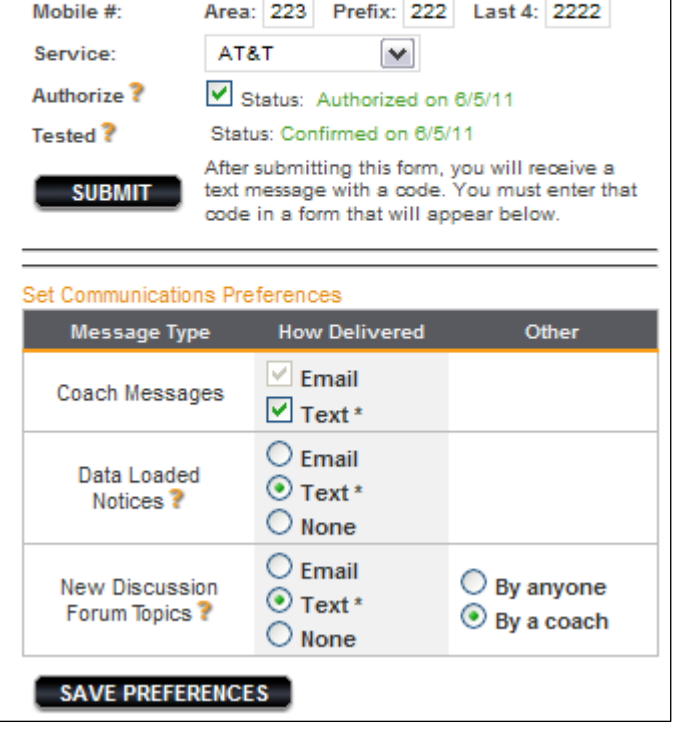